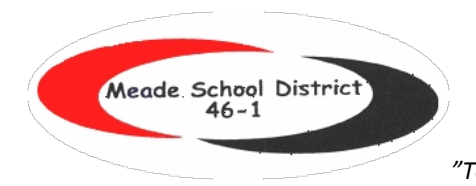

*"To Build Knowledge and Skills for Success Today and Tomorrow"*

## **Guide to Reading New SD State Reports Cards for the District and Schools**

To view the reports cards and other information on testing, go to the Meade School District 46-1 Portal at [http://www.meade.k12.sd.us/.](http://www.meade.k12.sd.us/) Go to the Parent Information Tab. In the drop down tab, choose Testing Information. At the top of the page, you will see the live link to the report card.

## **Testing Information**

Link for State, District and/or School Level Test Results

This will take you to the SD State Report Card Site or it can be reached at [https://sdschools.sd.gov/#!/home.](https://sdschools.sd.gov/#!/home)

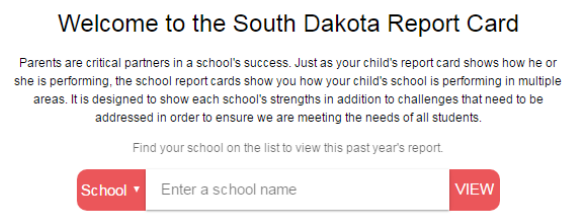

Steps to look at district results

1. Click on the drop down box and change from school to district.

**MEADE** 

District<sup>\*</sup>

- 2. Enter Meade
- 3. It should like this

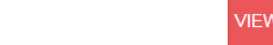

- 4. Click View
- 5. You will see a banner at the top, you can choose any of the menu buttons or scroll down to view results.

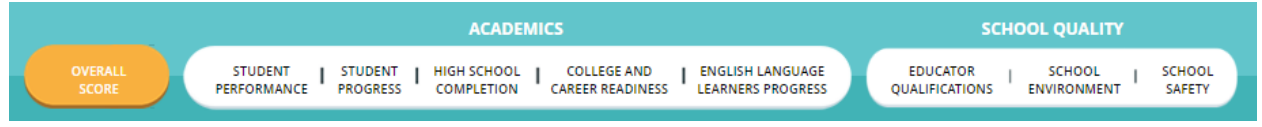

Explanation of each section:

Overall Score

- Student Performance shows the percentages of students who are proficient in English Language Arts, math, and science
- Student Progress shows the progress of students in ELA and math since the previous school year
- Attendance and Graduation
- **Education Spending**

Student Performance

- How did students perform in each subject?
- How does my child's district compare to the state?
- How did this district perform in each subject over the last three years?
- Performance by student population (use the drop down box to access ELA, math or science)
	- o Performance is broken down by all students, gender, ethnicity, economically disadvantaged, students with disabilities, and other subgroups
	- $\circ$  An  $*$  indicates data is not shown to prevent the identification of individuals in small groups

Other sections include explanation and data. If you have any questions, please contact the district assessment coordinator, Guyla Ness, at [guyla.ness@k12.sd.us.](mailto:guyla.ness@k12.sd.us)

Steps to look at school data:

- 1. You can go to the top of the district report card and find  $\overline{a}$  FIND YOUR SCHOOL , this will take you back to the main report card page.
- 2. Type in the name of the school and then view
- 3. At the top of the page, you will see an overall score which will indicate the amount of support designated by the state.
- 4. For elementary and middle schools, areas are broken down by academics and student performance. In the example below, you will see a link under the overall score called Calculation Guide. This will take you to a detailed explanation of how the scores are calculated. Each category below has a View Details button which will take you to more information.

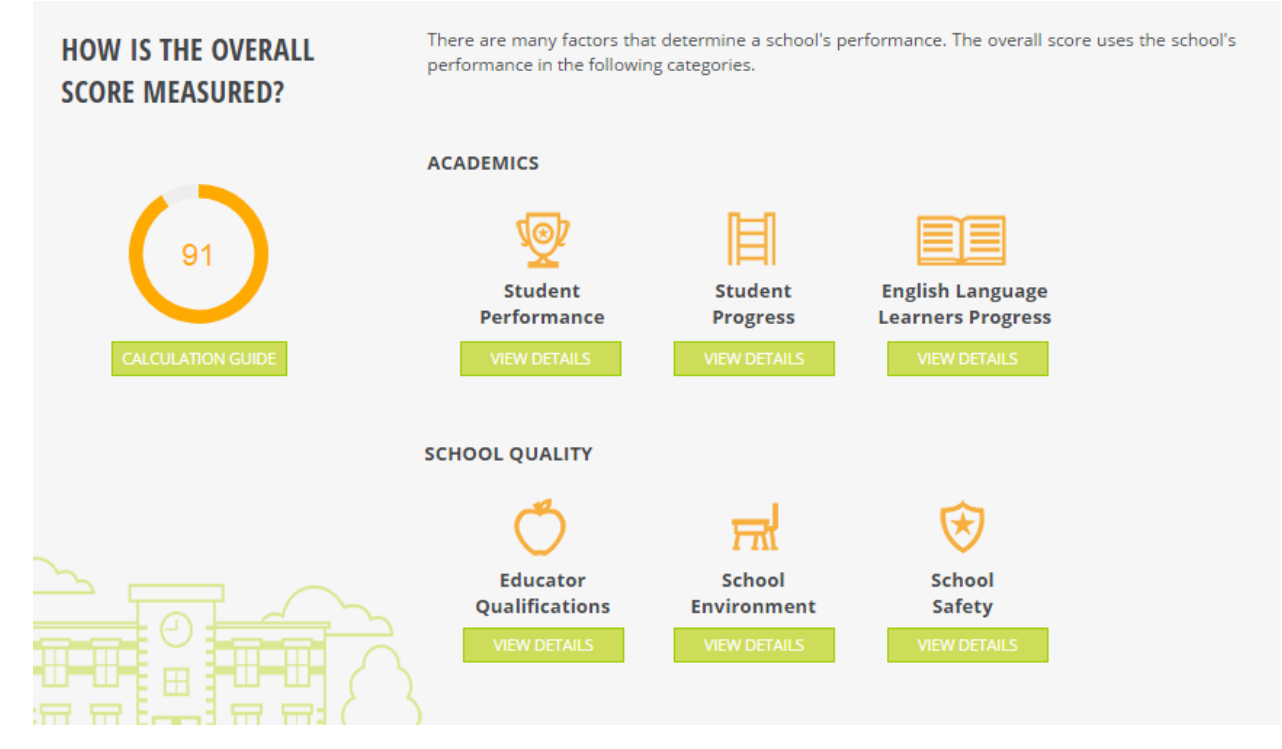

5. For high schools, you will find the categories a little different. Under academics, you will find information on college and career readiness as well as high school completion.

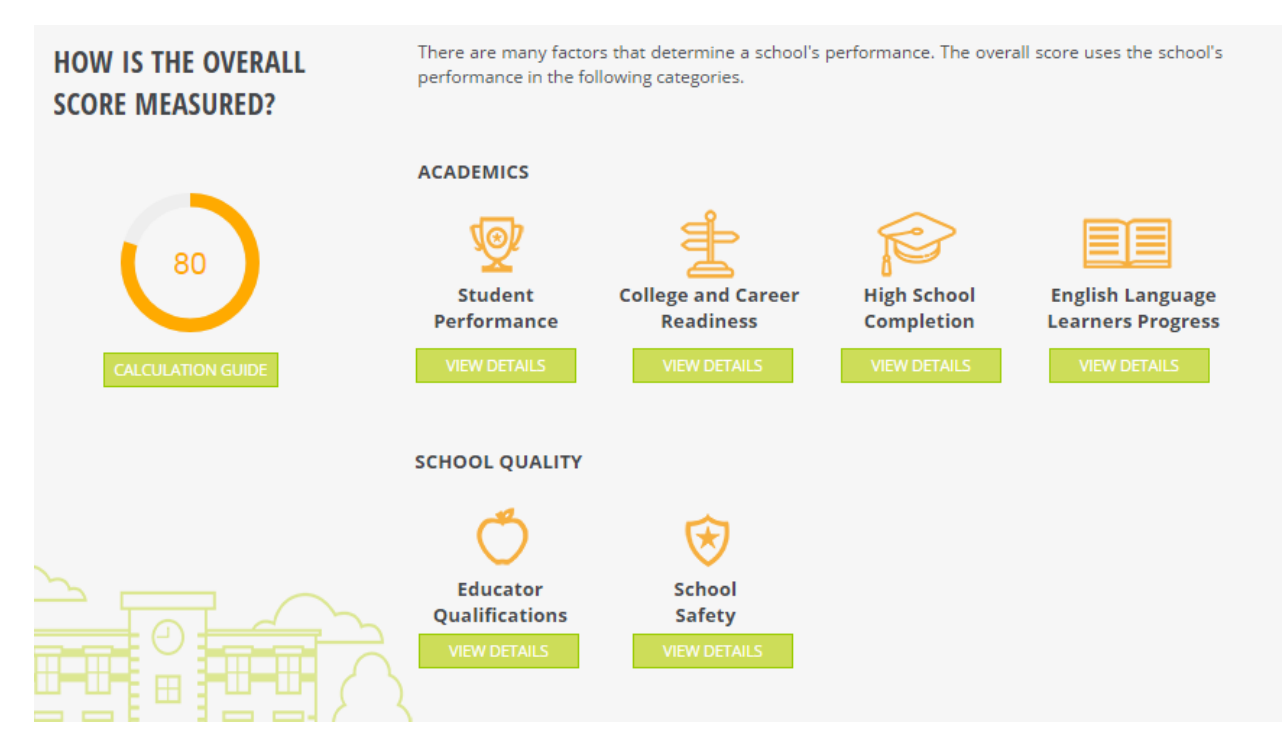

For further information or clarification on any aspect of the report cards, please contact Guyla Ness at [guyla.ness@k12.sd.us.](mailto:guyla.ness@k12.sd.us)